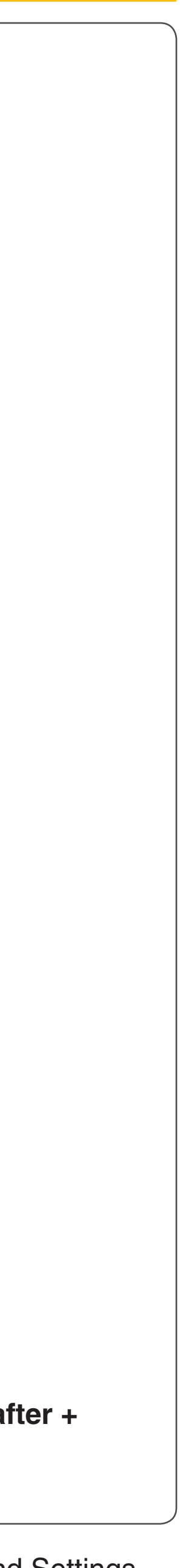

Page | 9

## **Computer Power Management Configuration**

Power management is an option on computers and monitors to reduce engergy comsuption when not in active use. However, the computer is a critical component in the operation of the VLS. Active Power Management can cause interruption of communication between the PC and the VLS, resulting in failure of operation; so it is recommended nthat this feature be disabled.

## **Windows XP and Windows Vista:**

From the **Windows XP** home screen, right-clight on the desktop. Be sure you do not click on any icons as that will open a different program.

- 
- 2. In **Display Properties**, select the **Screen Saver tab**. Set the Screen saver to (None).
- 3. In the **Monitor Power** field, select **Power…**
- 4. Select the tab **Power Schemes**.
- 3. Click the **Edit power plan** link.  $\rightarrow$   $\rightarrow$ Power Save - Control Panel  $\textcircled{+}$  +  $\textcircled{+}$  + Control Panel v C Power Save  $\times$ **Power Options** Change what the power buttons do Choose a power plan Edit powfhiplan Change Duttery settings Change what closing the lid does Change when the computer sleeps Search Windows Help and Support for "Power Save" 1. From the list of options, select **Properties**. The **Display Properties** box will open. 4. Set every option to **Never**. 5. From the **Power Schemes** tab, in the **Settings for Home/Office Desk Power Scheme**, select **Never** for all the setting options (Turn OFF monitor, Turn OFF hard disks, System standby, and System hibernates).
- 6. Click **Apply**, then click **OK** on both open windows.
- 7. The configuration is complete.

## **Windows 7 and Windows 8:**

- 1. Open the **Control Panel** by pressing the Windows Key + R. The **Run** box will open. Type Control and click **OK**.
- 2. In the **Search Control Panel** box, located in the upper right-hand corner of the windows, type Power Save. The Power Options are displayed.

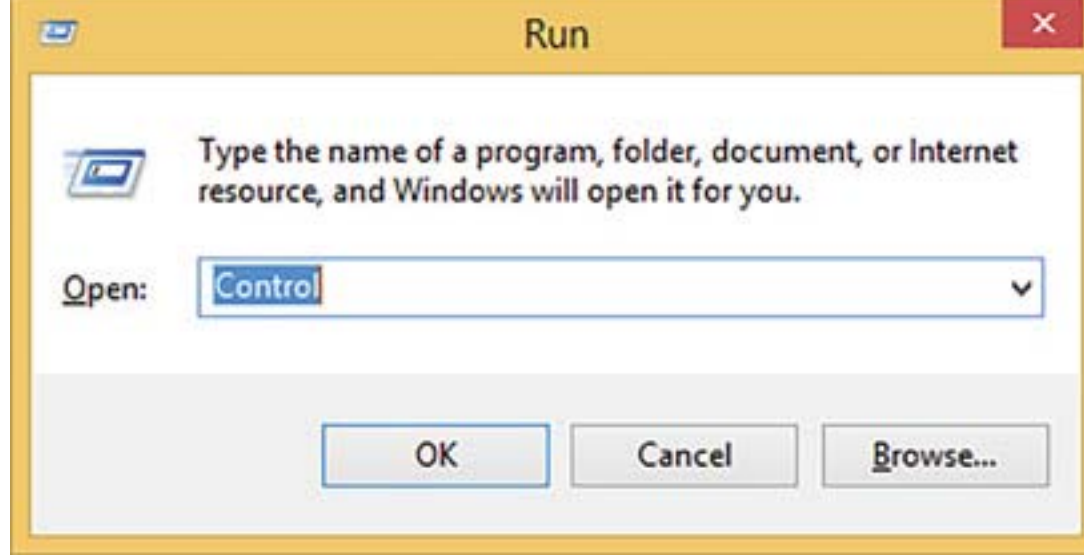

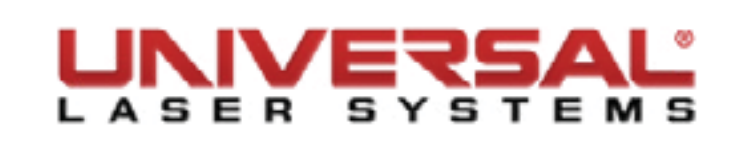

- 5. Click **Change advanced power settings**.
- 6. On the **Power Options** dialog box, click the **Hard disk +** symbol and the **Turn off hard disk after +** symbol to expand the folder.

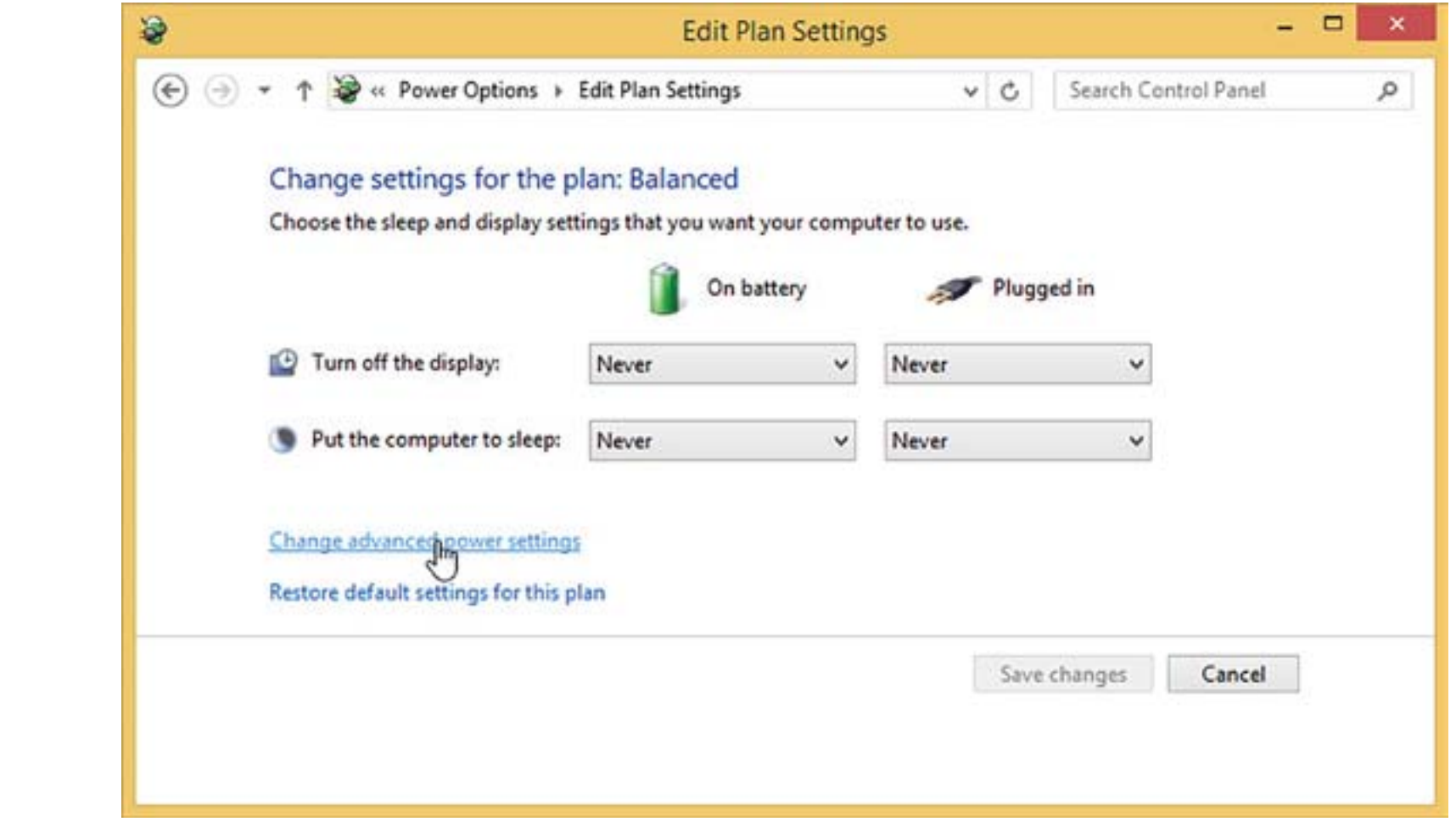

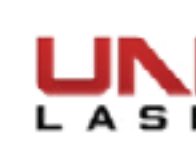

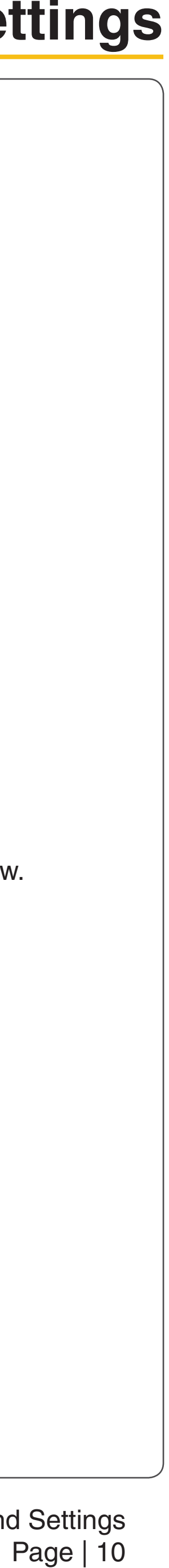

7. Set all **Turn OFF hard disk** after options to **Never**.

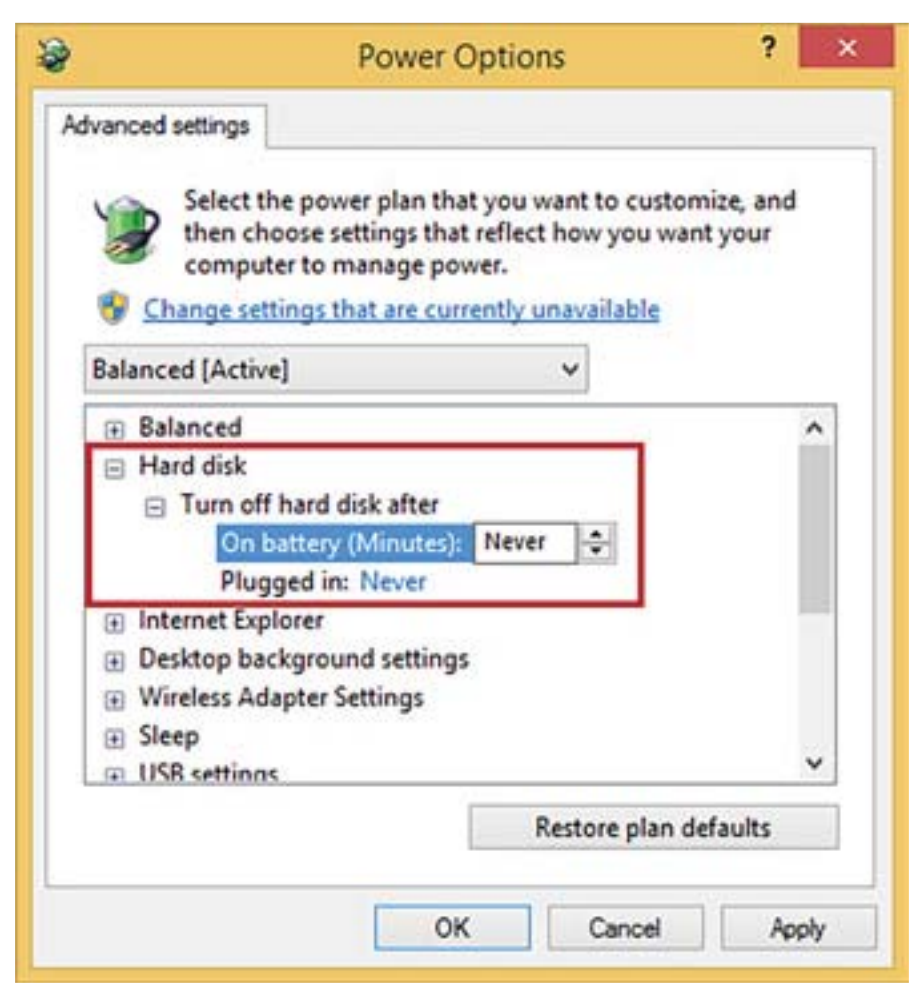

- 8. Click **Apply**.
- 9. Scroll to the **Sleep** settings and click the **+** symbol.
- 10. Set all **Sleep** options to **Never** or **OFF**.

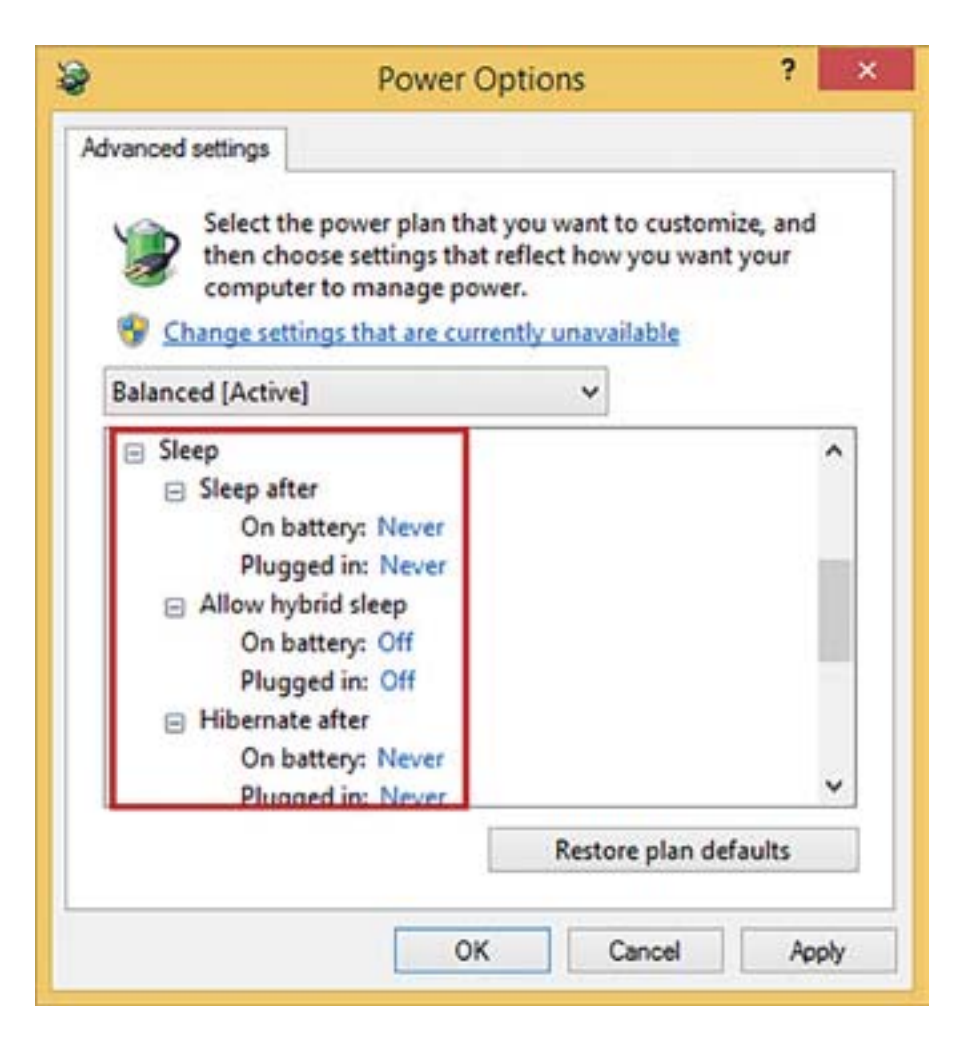

- 11. Click **Apply**.
- 12. Scroll to **USB settings** and click the **+** symbol.
- 13. Set all **USB selective suspend settings** to **Disabled**.

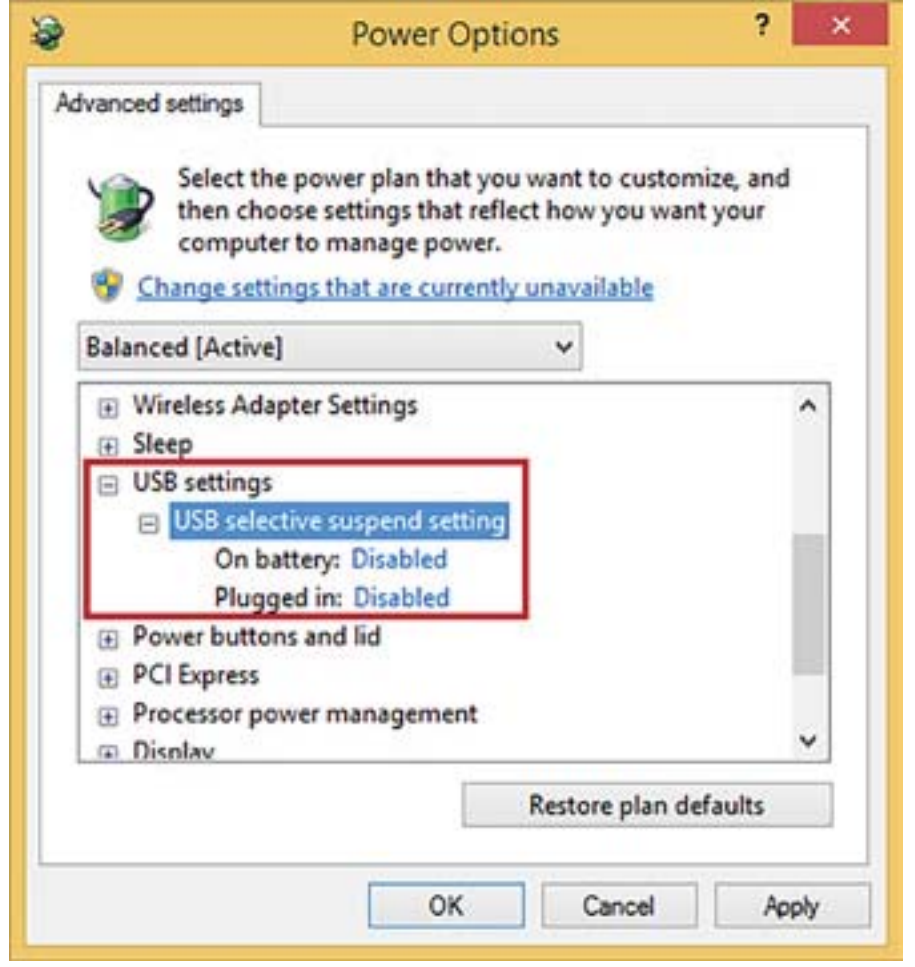

- 14. Click **Apply**.
- 15. Click **OK** to close this window, then click **Save Changes** to close the Edit Plan Settings window.
- 16. In the still open **Search Control Panel** window type Screen Saver in the search box.

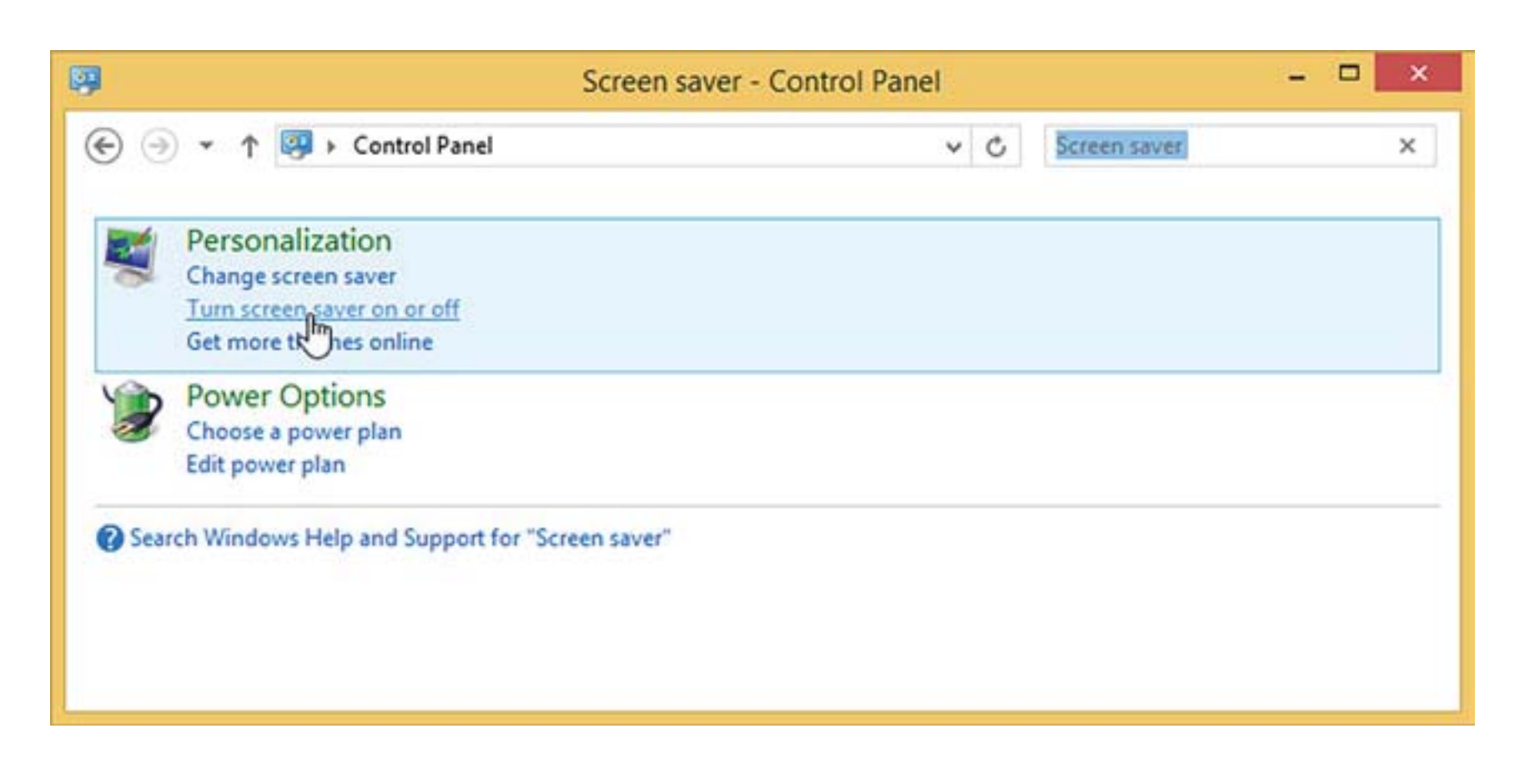

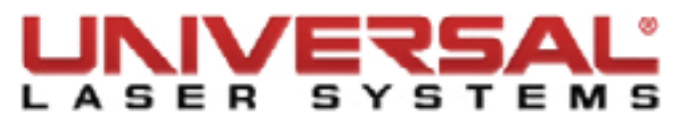

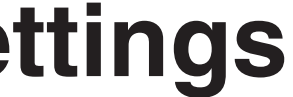

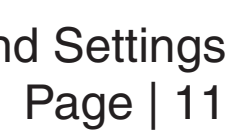

- 17. Click **Turn screen saver on or off**.
- 18. Set the Screen saver drop-down to **None**.

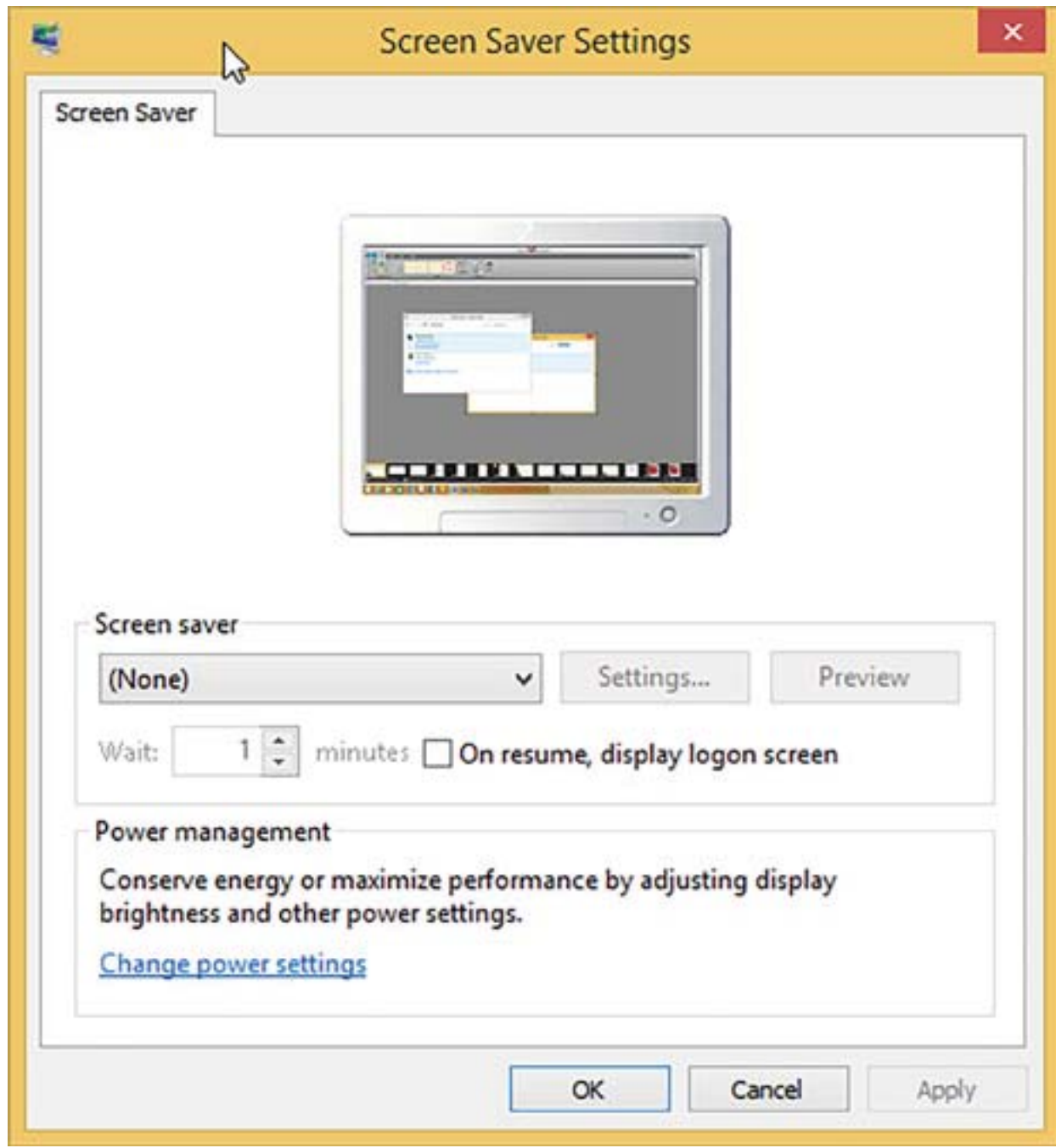

- 19. Click **Apply** to save the changes.
- 20. Click **OK** to exit.

## **Laser Power Upgrading**

The VLS3.60, VLS4.60, and VLS6.60 are capable of upgrading to a maximum of 60 watts. When upgrading either system, the VLS internal software (firmware) will automatically reflect the change. No changes are required to the laser system for it to function properly.

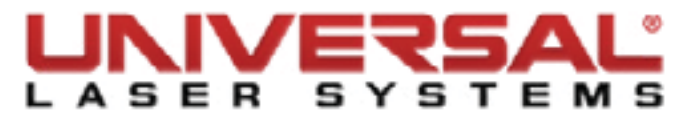